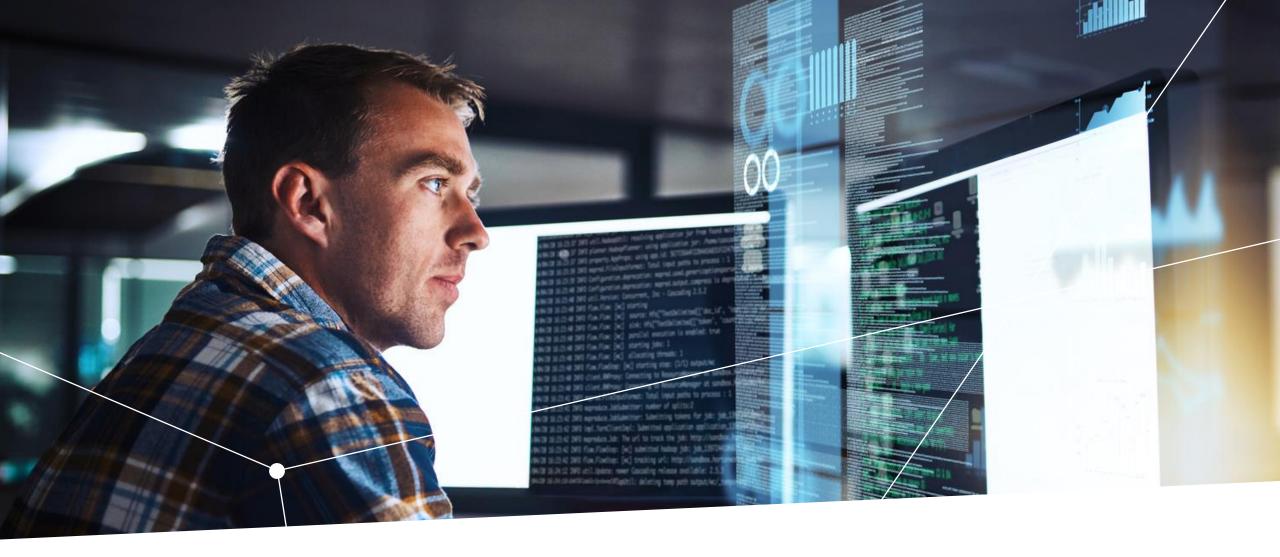

IPOSIM - Getting started guide

November 2023

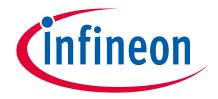

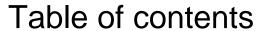

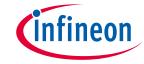

| 1 | What is IPOSIM    | 3  |
|---|-------------------|----|
| 2 | How to use IPOSIM | 5  |
| 3 | Other Features    | 24 |
| 4 | Support           | 27 |
| 5 | Disclaimer        | 29 |

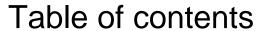

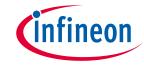

| 1 | What is IPOSIM    | 3  |
|---|-------------------|----|
| 2 | How to use IPOSIM | 5  |
| 3 | Other Features    | 24 |
| 4 | Support           | 27 |
| 5 | Disclaimer        | 29 |

## IPOSIM is Infineon's online simulation platform for loss & thermal calculations of Infineon power modules, discrete and disk devices.

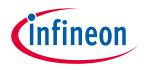

IPOSIM helps you to select the most suitable Infineon's high power product according to the needs of your application.

#### **Main Features**

> User-friendly flow, designed to guide you step by step in simulating with power devices

Fast online simulation powered by PLECS®

More than 25 topologies for discs and modules available, clustered by power conversion type

Gate Driver recommendations based on simulated components and application conditions with module topologies

Multi-selection of up to 5 Infineon products for performance comparison

Save and Share designs within your team using deep-link. 3 types of simulation offered:

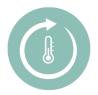

#### Steady-state simulation

Power and thermal calculation of a single cycle

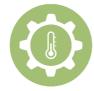

#### Load cycle simulation

Power and thermal calculation of multiple operating points

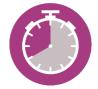

#### Lifetime estimation (LTE)

Expected lifetime calculation based on chosen parameters

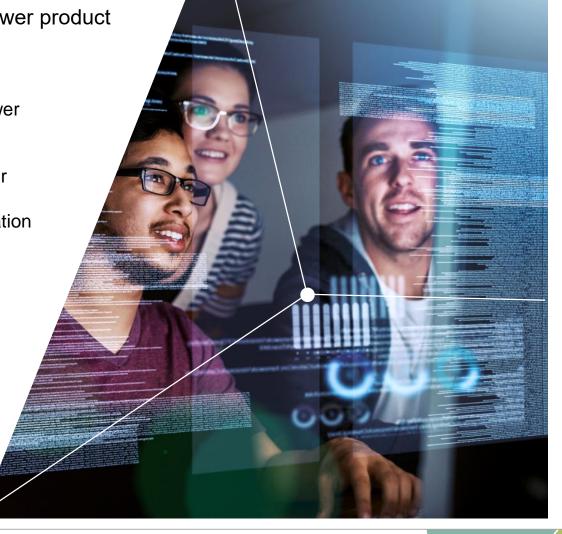

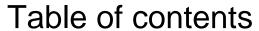

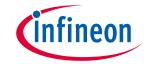

| 1 | What is IPOSIM    | 3  |
|---|-------------------|----|
| 2 | How to use IPOSIM | 5  |
| 3 | Other Features    | 24 |
| 4 | Support           | 27 |
| 5 | Disclaimer        | 29 |

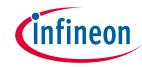

## Start by setting up a myInfineon account in 3 easy steps

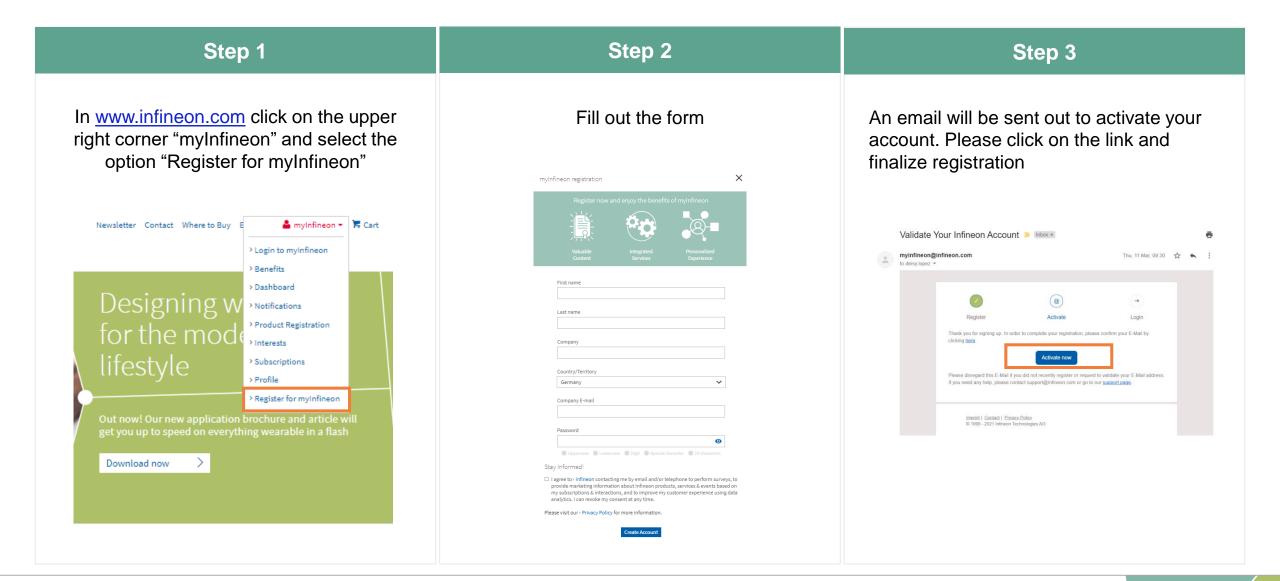

# With your new myInfineon account, log into IPOSIM and follow the steps for your simulation.

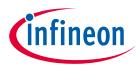

Log into IPOSIM

Go to <a href="www.Infineon.com/IPOSIM">www.Infineon.com/IPOSIM</a>
and click on "Start Simulation"
You will need to log into
myInfineon account.

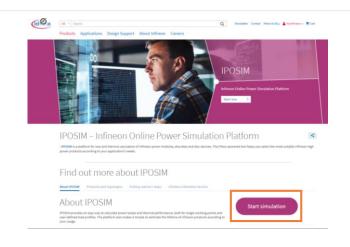

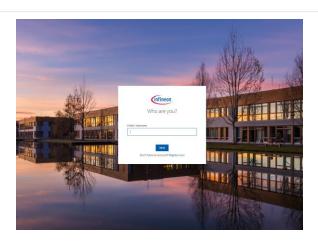

Follow the process in IPOSIM

IPOSIM guides you through the set up of your simulation.
In the following pages you will find more information about every step.

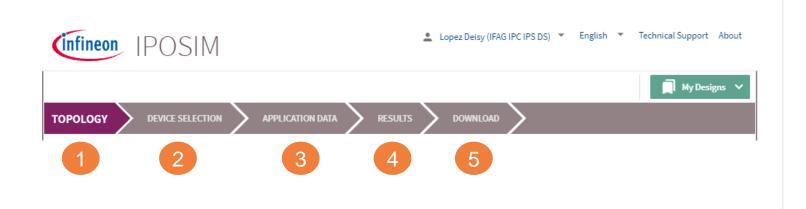

Infineon Proprietary

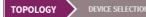

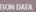

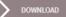

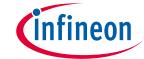

## Step 1: Select your prefered topology

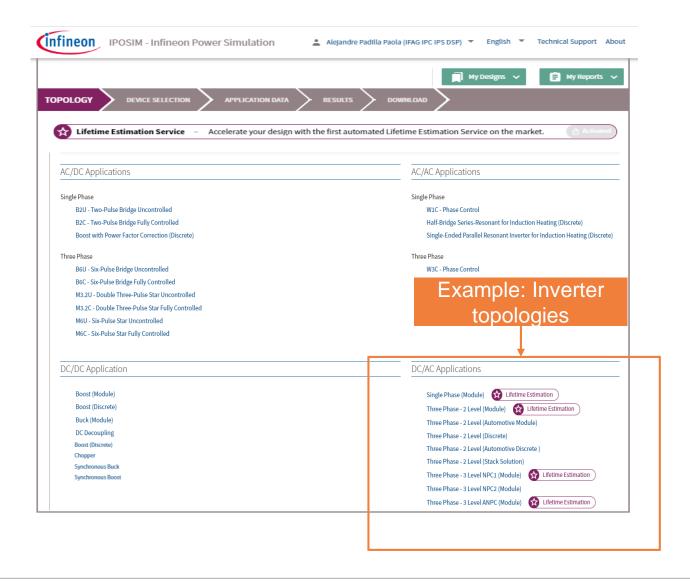

IPOSIM offers more than 25 different topologies to choose from, clustered according to the power conversion type.

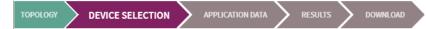

## infineon

## Step 2: Choose Your Devices

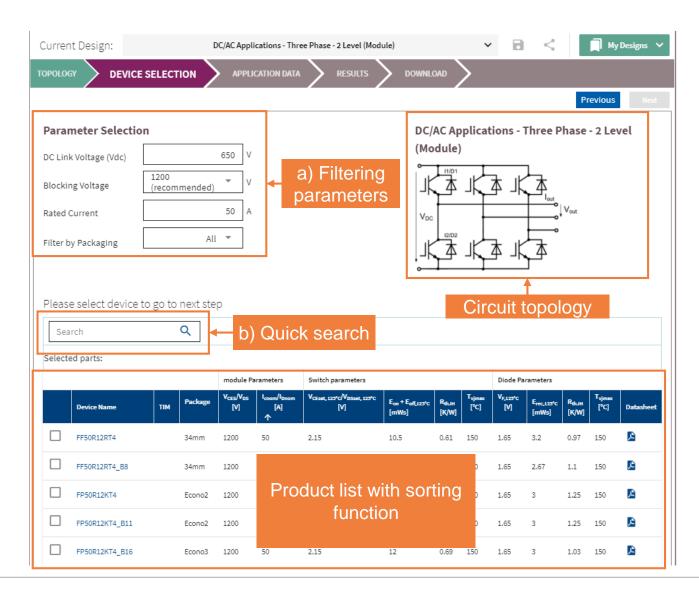

IPOSIM offers filtering by parameters (a) and a quick search option (b) in the product list.

You can select **up to 5 devices at the same time**, which allows you to compare their performance.

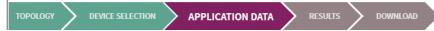

## infineon

## Step 3: Set Your Application Data

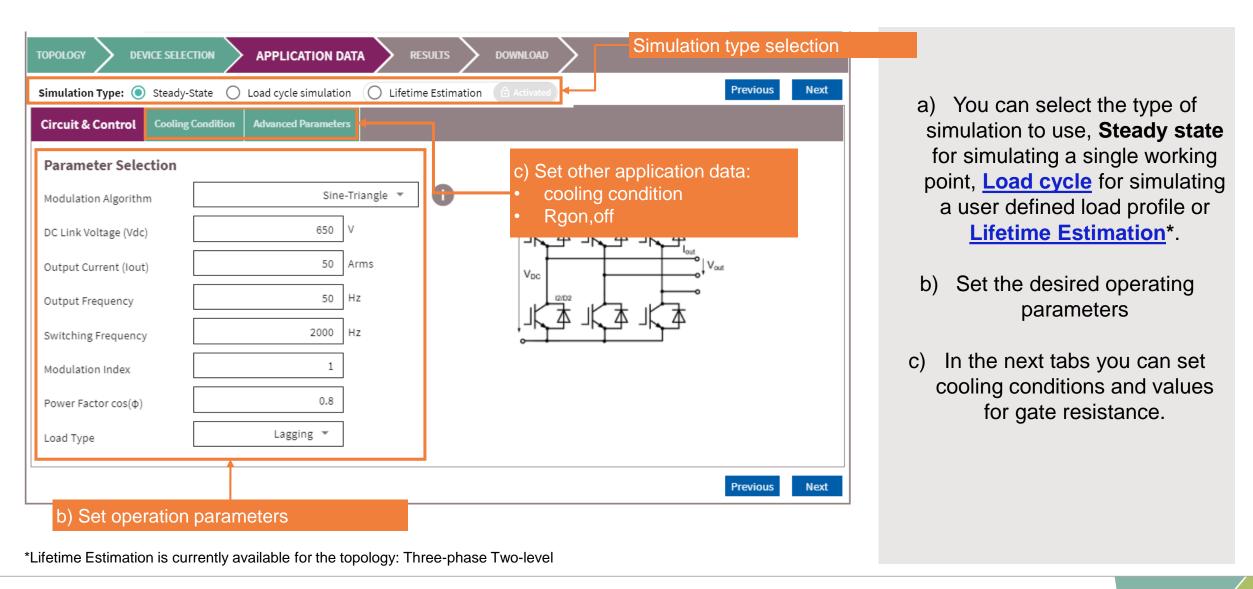

Infineon Proprietary

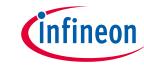

## Step 4: Compare Simulation Results

#### Modules/Discs

| dy-State Analysis finished: We<br>L | ed Oct 20 17:08:24 | Steady-State Analysis finished:<br>2021 | Wed Oct 20 17:06:27 | Steady-State Analysis finishe<br>2021 | d: Wed Oct 20 17:06:30 | Steady-State Analysis finished:<br>2021 | Wed Oct 20 17:06 |  |
|-------------------------------------|--------------------|-----------------------------------------|---------------------|---------------------------------------|------------------------|-----------------------------------------|------------------|--|
| FF23MR12W1M1_B11                    |                    | F4-50R12M                               | IS4                 | F4-23MR12W                            | /1M1_B11               | F4-50R12KS4_B11                         |                  |  |
| MOSFET Parameters                   | ~                  | Switch parameters                       | ~                   | MOSFET Parameters                     | ~                      | Switch parameters                       | ~                |  |
| Diode Parameters                    | ~                  | Diode Parameters                        | ~                   | Diode Parameters                      | ~                      | Diode Parameters                        | ~                |  |
| Cooling Condition                   | ~                  | Cooling Condition                       | ~                   | Cooling Condition                     | ~                      | Cooling Condition                       | ~                |  |
| Simulation Results                  | ^                  | Simulation Results                      | ^                   | Simulation Results                    | ^                      | Simulation Results                      | ^                |  |
| Maximum Junction Ten                | mperature          | Maximum Junction T                      | emperature          | Maximum Junctio                       | n Temperature          | Junctio                                 | n                |  |
| Switch                              | 85.41°C            | Switch                                  | 91.54°C             | Switch                                | 88.48°C                | Temperat                                |                  |  |
| Diode                               | 85.41°C            | Diode                                   | 59.62°C             | Diode                                 | 88.48°C                | Diode                                   | 39.36°           |  |
| Switching Loss                      | es                 | Switching Lo                            | sses                | Switching                             | Losses                 | Switching Lo                            | sses             |  |
| Switch                              | 0.60W              | Switch                                  | 7.65W               | Switch                                | 0.54W                  | Switch                                  | 7.19             |  |
| Diode                               | Not calculated     | Diode                                   | 1.71W               | Diode                                 | Not calculated         |                                         | 14               |  |
| Conduction Los                      | ses                | Conduction L                            | osses               | Conduction                            | n Losses               | Conduction                              | n &              |  |
| Switch                              | 33.78W             | Switch                                  | 69.51W              | Switch                                | 34.22W                 | Switching Lo                            | osses 7          |  |
| Diode                               | Not calculated     | Diode                                   | 7.22W               | Diode                                 | Not calculated         |                                         | 22               |  |
| Total Losses                        |                    | Total Loss                              | es                  | Total Lo                              | sses                   | Total Loss                              | es               |  |
| Switch                              | 34.37W             | Switch                                  | 77.15W              | Switch                                | 34.76W                 | Switch                                  | 76.66            |  |
| Direction .                         |                    |                                         |                     |                                       |                        |                                         |                  |  |

The section Modules/Disks displays among others the calculated values for maximum junction temperature, switching and conducting losses.

Is presented in a way that allows you to compare between various selected devices.

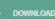

## infineon

## Step 4: Compare Simulation Results

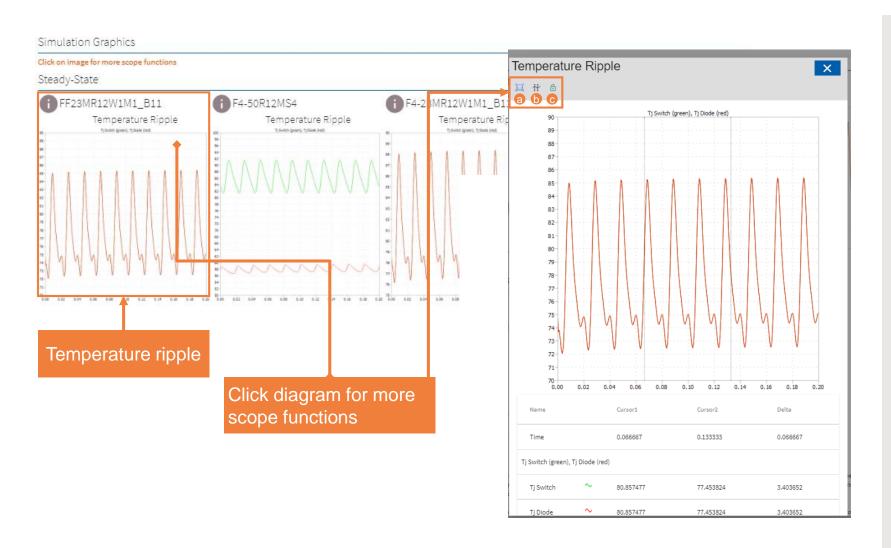

In **Simulation Graphics** you can view and inspect the temperature ripple resulting from operating the selected devices under specified working point.

Click on the diagram for more scope functions like:

- a) Zoom-in by dragging with mouse
- b) Switch on cursors to measure signals
- Freeze the cursor distance for better measurement experience

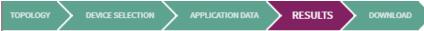

## infineon

### **New!** - Gate driver recommendations

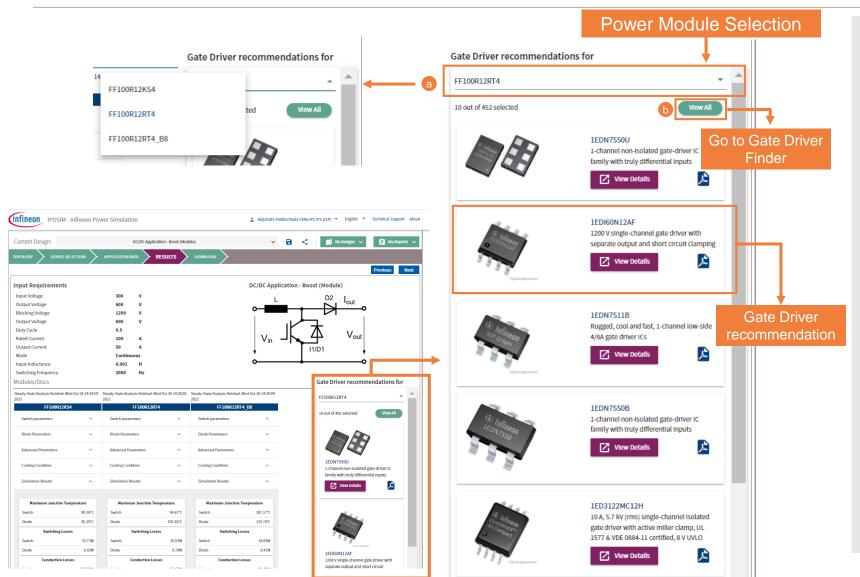

Under Gate Driver
recommendations you can scroll
down and see a preselection of Gate
Driver devices suitable for your
specific simulation parameters and
selected power devices.

- a) Click on the drop down list to select another power module used in the simulation.
- b) Click on the tab 'View All' to redirect to Infineon's Gate Driver Finder for further support on your design.

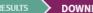

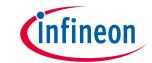

## Step 5: Download Results and Share Design

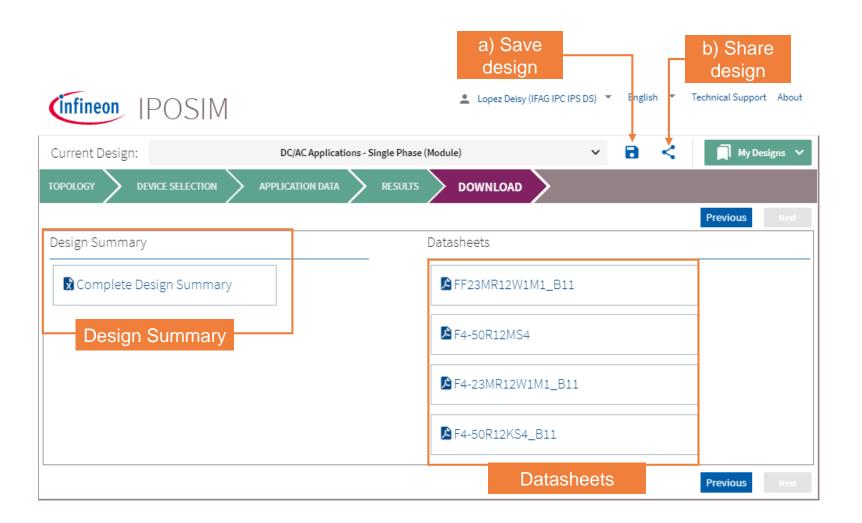

In the last step, you can download the simulation results in a excel file format as shown in the **Design summary** section.

You can also find the data sheets of selected devices for your detailed analysis and decision making.

You can also Save your design by clicking (a). You will find the design information by clicking My Designs V

Share your design by clicking (b). The page link will be copied to your clipboard, so you can share it with anybody to re-execute the simulation with same configuration. See an example <a href="here">here</a>.

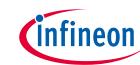

## Load Cycle Simulation

## Load Cycle: upload your desired mission profile

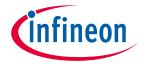

1. Select Load Cycle as simulation type

In the Application Data step select the option: Load cycle simulation

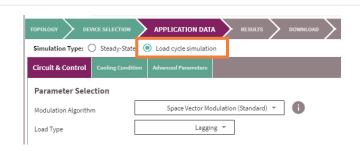

2.a. Use the excel format

1) Download the CSV template

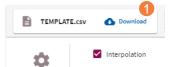

2) Fill out the template and save the document

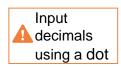

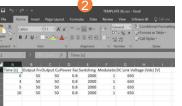

**3)** Upload the CSV file, or dag and drop the file.

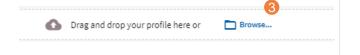

2.b. Use directly the table available online

Insert your desired mission profile values directly on the table displayed in IPOSIM

|   | Time [s] | Output Frequency [Hz] | Output Current (lout) [Arms] | Power Factor cos(φ) | Switching Frequency [Hz] | Modulation Index | DC Link Voltage (Vdc) [V] |
|---|----------|-----------------------|------------------------------|---------------------|--------------------------|------------------|---------------------------|
| 1 |          | 1.5                   | 0.1                          | 0.9                 | 4000                     | 1                | 680                       |
| 2 | 0.02     | 1.5                   | 310.5                        | 0.9                 | 4000                     | 1                | 680                       |
| 3 | 2        | 60                    | 310.5                        | 0.9                 | 4000                     | 1                | 680                       |
| 4 | 2.02     | 60                    | 207                          | 0.9                 | 4000                     | 1                | 680                       |
| 5 | 30       | 60                    | 207                          | 0.9                 | 4000                     | 1                | 680                       |
| 6 | 30.02    | 1.5                   | 0.1                          | 0.9                 | 4000                     | 1                | 680                       |
| 7 | 60       | 1.5                   | 0.1                          | 0.9                 | 4000                     | 1                | 680                       |

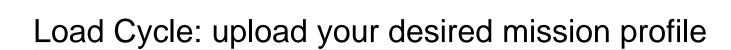

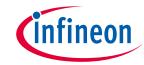

#### **More Load Cycle features**

- > Selection simulation behavior between temperature ripple or average temperature
- Interpolated or discontinuous load profiles available
- Possibility to repeat the load profile cycles (up to 10 cycles)

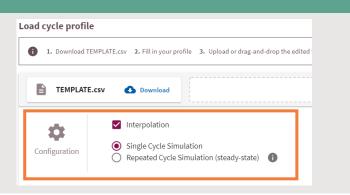

#### Load Cycle Example: DC-AC 3-Phase 2-Level

- Constant inputs: VDC = 650 V, fsw = 2 kHz, Modulation Index = 1
- Load Profile with 3 cycles repeated
- Click <u>here</u> to recall the simulation in IPOSIM.

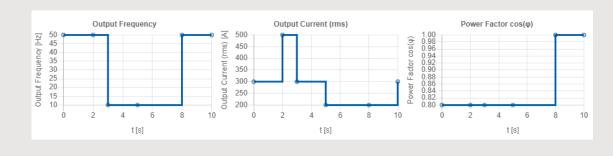

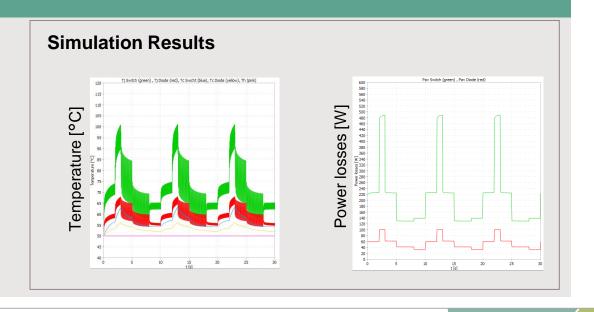

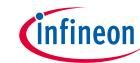

## Lifetime Estimation service

# Lifetime Estimation service provides online access to Infineon's unique know-how to ease your design process

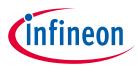

#### **Automated Lifetime Estimation service:**

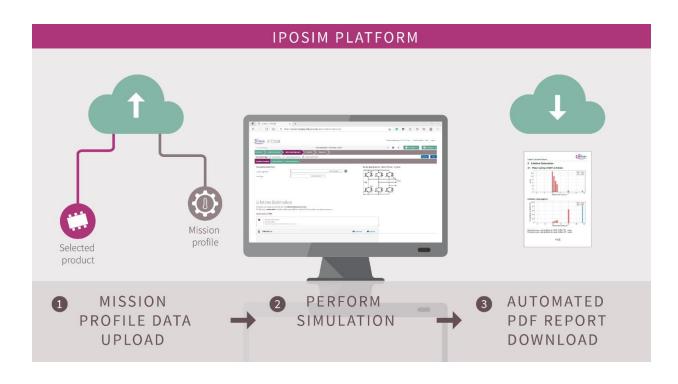

## Digitally estimate the lifetime of IFX modules in your application.

Once logged into IPOSIM, 1 select an Infineon power module and upload your desired mission profile. Considering this information, 2 IPOSIM will perform the lifetime estimation. Once the calculations finalize, 3 you can download the report, including the possible number of cycles for the selected device (see report sample).

# Lifetime Estimation service main features designed to minimize your time to market

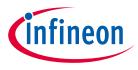

#### 24/7 Access to unique know-how

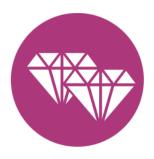

- Algorithm and models based on Infineon's unique device knowledge and decades of experience performing such estimations.
- Designed for both short and long profiles for the Single Phase, Three-phase Two-level, NPC1 / NPC2
   (Module) and ANPC topologies ( More topologies to come).
- New! Simulation with output frequency of 0 Hz is now supported
- Available online as a premium service of IPOSIM

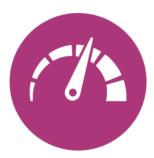

#### Save time and effort in your design process

- Fully automated online simulation
- Accessible whenever and as many times as needed
- Dedicated server enabling execution of parallel simulations
- Generated PDF report designed for simple analysis and documentation

# For detailed information about Lifetime Estimation please visit our <a href="Infopage">Infopage</a>. Here you can find our latest videos:

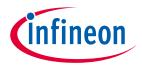

About IPOSIM Products and Topologies Getting started / steps Lifetime Estimation Service Lifetime Estimation Service 1) Subscription Process Start simulation IPOSIM Lifetime Estimation service is the new online simulation that enables you to digitally estimate the lifetime of Video Infineon power modules in your application. IPOSIM Lifetime Estimation service - How to Complement your design process with the first automated lifetime estimation simulation on the market. Its algorithm subscribe < share and models are based on Infineon's unique device knowledge and decades of experience performing such estimations for significant players in the industrial sector. Main Features Access unique semiconductor expertise · Available online as a premium service of IPOSIM Designed for both short and long profiles for the Single-phase and Three-phase Twolevel topology (More topologies to come) Enabled for Infineon power modules (Automotive modules and other products to Learn how to access Infineon's premium B2B Lifetime Estimation service • New! Simulation with output frequency of 0 Hz is supported 2) Demo video IPOSIM Lifetime Estimation Service 

← Share Save time and effort in your design process · Fully automated online simulation accessible whenever and as many times you need it · Dedicated server allowing the execution of parallel simulations · Generated PDF report designed for simple analysis and documentation How does IPOSIM Lifetime Estimation service work? Once logged into IPOSIM, users select their Infineon power module and upload their desired mission profile. Considering this information, IPOSIM will perform the lifetime estimation. Once the calculations finalize, users can download the platform for Infineon power modules in your application report, including the possible number of cycles for the selected device (see example report). 3) Webinar Webinar: Automated lifetime estimation of > For more information, please check the user manual with detailed explanations. **IPOSIM PLATFORM** semiconductors

Here you can find:

- Subscription Process video
   on how to access Lifetime
   Estimation Service.
  - 2. **Demo video** of Lifetime Estimation online simulation platform.
- 3. **Webinar** of the general factors that affect the lifetime of power semiconductors.

In this webinar, you will gain a general understanding of the factors that affect the lifetime of power modules, and gain exclusive insights into the methodology and operation of IPOSIM Lifetime Estimation service.

# For detailed information about Lifetime Estimation please visit our Infopage. Here you can find the most important documents:

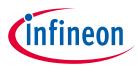

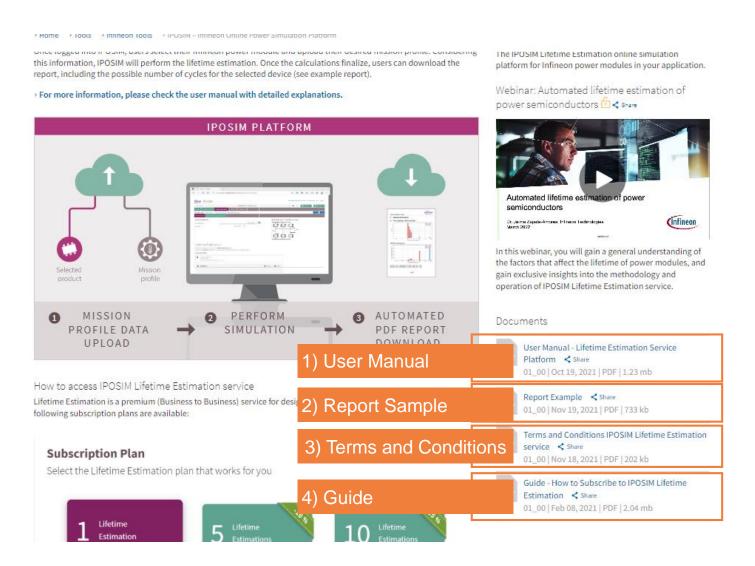

#### Here you can find:

- User manual of Lifetime
   Estimation service with detailed information about methodology and how to execute this simulation.
- 2. A **report sample** for users to inspect the results from the lifetime estimation simulation.
- Terms and Conditions for the use of the Lifetime Estimation Service of Infineon IPOSIM
   Online Tool
- 4. A Step-by-step **Guide** of the subscription process of IPOSIM Lifetime Estimation service and some general FAQ's.

# Lifetime Estimation simulations on the go, as often as needed during the design process. Subscribe, pay and use, everything ONLINE

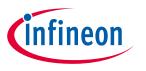

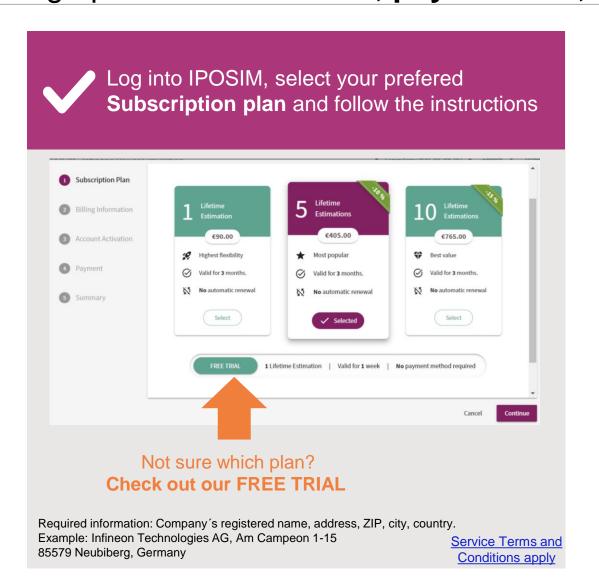

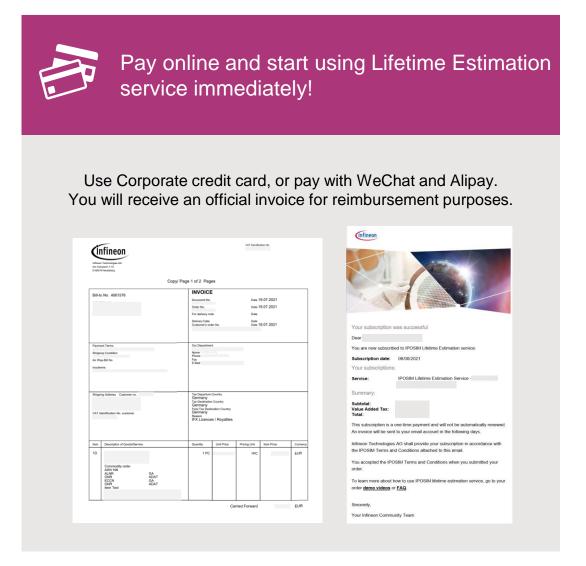

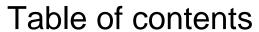

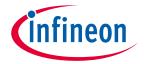

| 1 | What is IPOSIM    | 3  |
|---|-------------------|----|
| 2 | How to use IPOSIM | 5  |
| 3 | Other Features    | 24 |
| 4 | Support           | 27 |
| 5 | Disclaimer        | 29 |

Infineon Proprietary

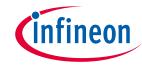

## Parameter Sweep: Ploss, average / Tj versus Irms

#### **Feature selection**

With this feature you can find out the maximum allowed Irm current at given condition.

In the upper right corner of **Results** you can find a button (a) to simulate parameter-sweep. Just select Ploss, average/Tj vs current Irmsoption and click **Confirm** 

Recal an example of this feature here.

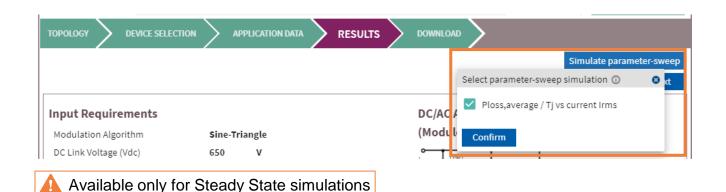

#### Results display

The results portray the Tj versus Irms at given condition (a) and the average power losses versus Irms at given condition (b).

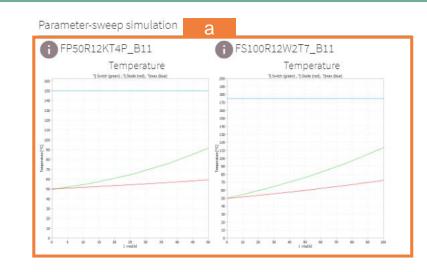

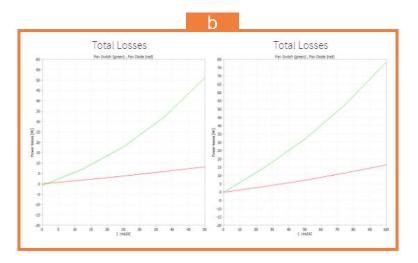

### Tips & Tricks

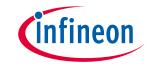

# **Low Output Frequencies**

- o-Hz Simulation not implemented, down to 0.1 Hz available
- Load cycle simulation: for more accuracy put enough duration of low frequency section, e.g.: minimum of 10s for fout = 0.1 Hz

#### Save & Share

- Save your designs under My Designs incl. load cycle settings
- Copy / paste browser URL (deep-link) to share your designs

### **Result Diagrams**

- Click result diagrams to enlarge
- > Discover signals with scope functions such as cursors, zoom-in/out

### Too High Tj

- Our thermal models of the products are not designed for overheated Tj
- In case of Tj > 200 °C, check your input requirements, cooling condition or change to a bigger module

#### **Solve artifacts**

- browser caching issues after new version updates
  - key combination [Ctrl] + [F5] to reset browser cache
  - or manually clear the browser caching

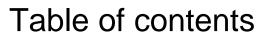

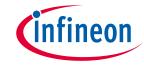

| 1 | What is IPOSIM    | 3  |
|---|-------------------|----|
| 2 | How to use IPOSIM | 5  |
| 3 | Other Features    | 24 |
| 4 | Support           | 27 |
| 5 | Disclaimer        | 29 |

### Support

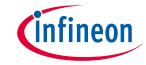

### For support and questions visit: <a href="https://www.infineon.com/support">www.infineon.com/support</a>

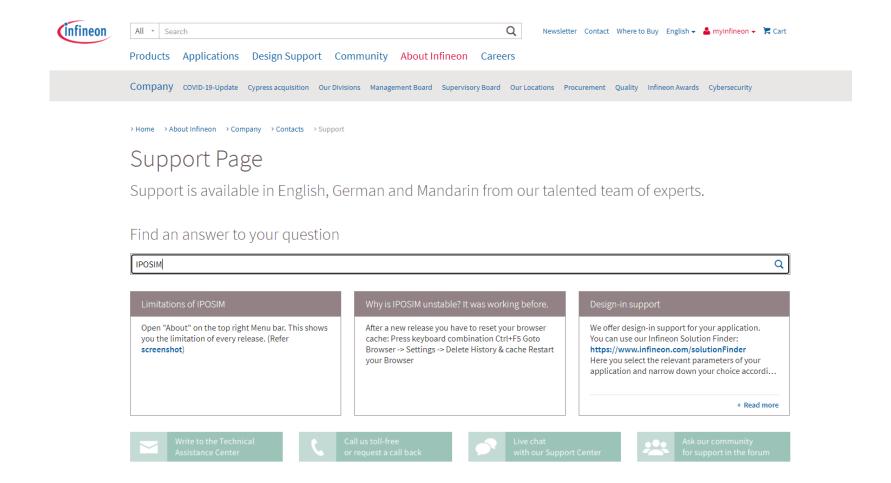

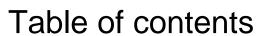

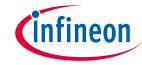

| 4 Support           | 27 |
|---------------------|----|
| Other Features      | 24 |
| 2 How to use IPOSIM | 5  |
| 1 What is IPOSIM    | 3  |

Infineon Proprietary

## Disclaimer

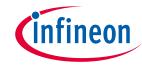

The information given in this training materials is given as a hint for the implementation of the Infineon Technologies component only and shall not be regarded as any description or warranty of a certain functionality, condition or quality of the Infineon Technologies component.

Infineon Technologies hereby disclaims any and all warranties and liabilities of any kind (including without limitation warranties of non-infringement of intellectual property rights of any third party) with respect to any and all information given in this training material.

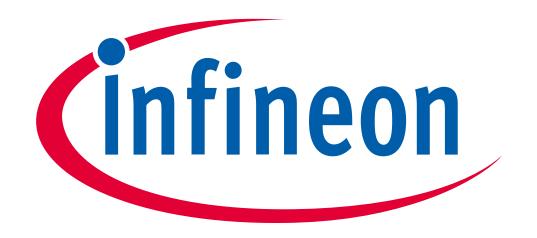

Part of your life. Part of tomorrow.